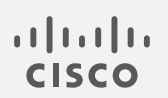

# Cisco Secure Cloud Analytics

サブネット設定ガイド

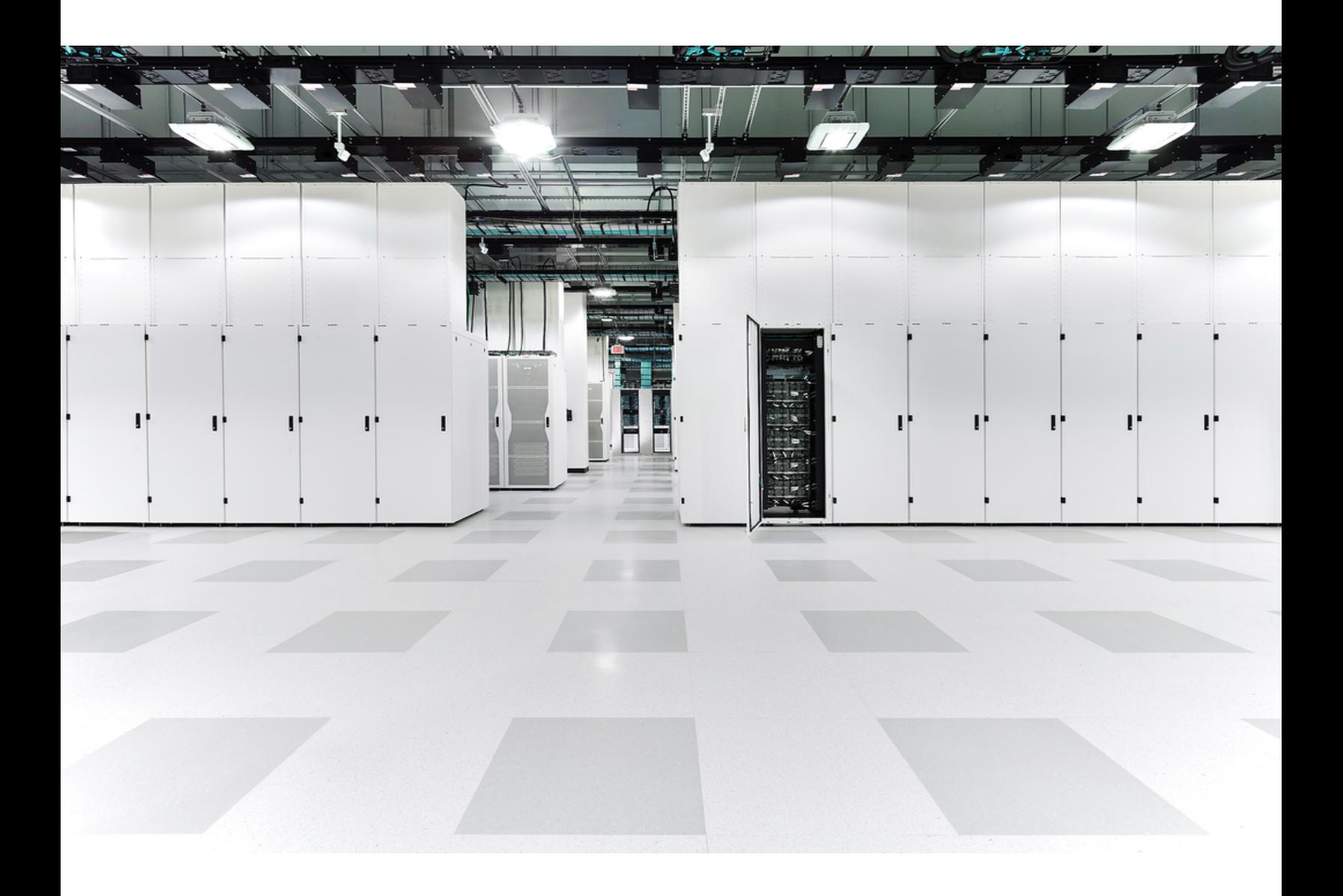

# 目次

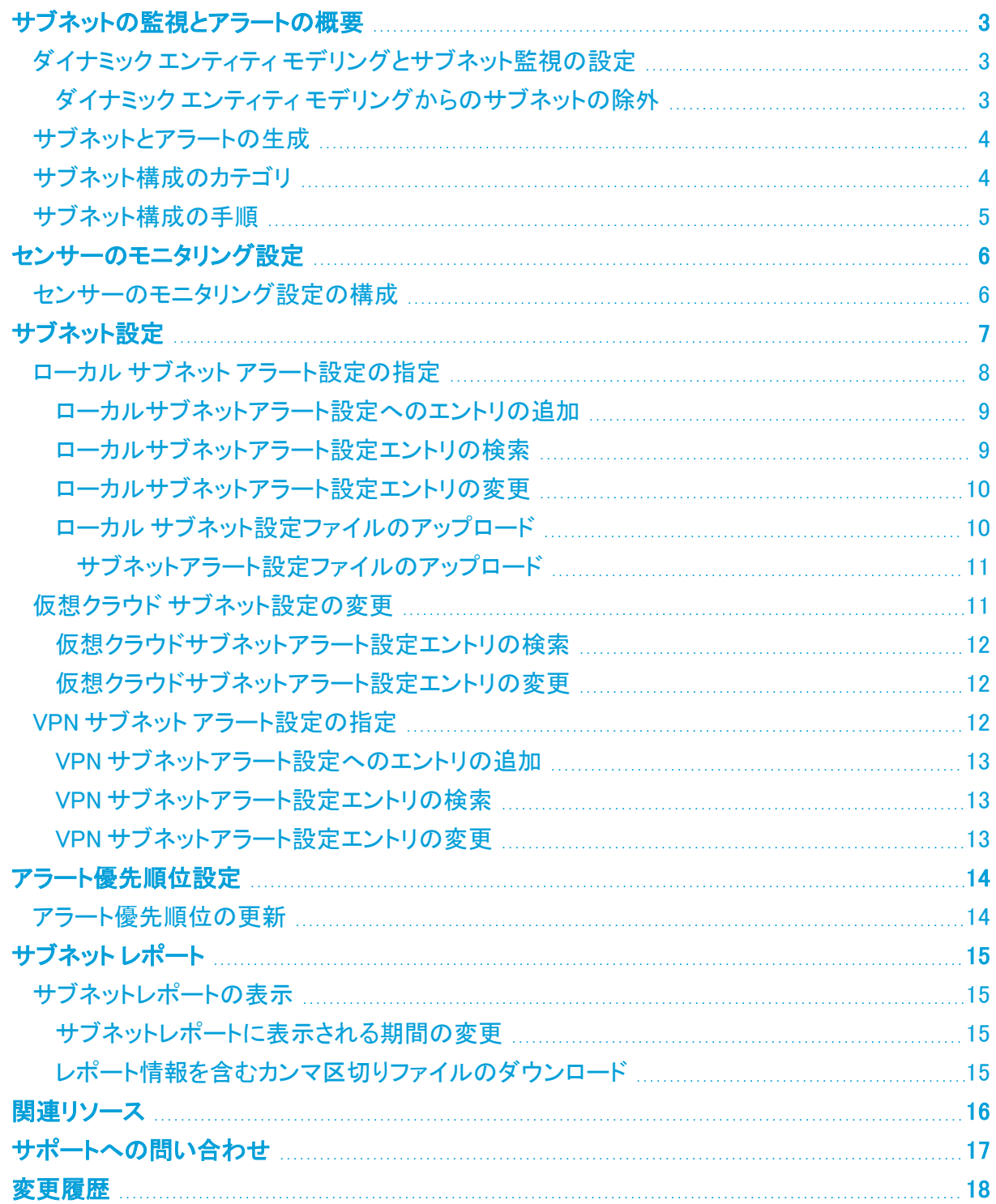

# <span id="page-2-0"></span>サブネットの監視とアラートの概要

Cisco Secure Cloud Analytics (旧 Stealthwatch Cloud)は、ダイナミック エンティティ モデリングを使 用してネットワークエンティティを追跡し、トラフィックに関する観測データを作成します。また、この 観測データに基づきアラートを生成します。Secure Cloud Analytics のデフォルト設定では、トラ フィックを生成する RFC 1918 の IP スペース内にある任意の IP アドレスにエンティティを作成しま す。Secure Cloud Analytics では監視対象のネットワークとその感度レベルをカスタマイズできま す。このガイドでは、ネットワークのポータルを設定する方法について説明します。

## <span id="page-2-1"></span>ダイナミック エンティティ モデリングとサブネット監視の設定

エンティティモデリングは、ネットワーク上のエンティティの動作を学習するプロセスです。トラフィック を送信するすべての IP アドレスが、監視対象のエンティティと見なされます。IP アドレスがトラフィッ クを受信するだけで、トラフィックを生成しない場合(ネットワークスキャナが、存在しない IP に対し て使用される場合など)、その IP アドレスは監視対象のエンティティとは見なされません。システム のデフォルト動作は以下のとおりです。

RFC [1918](https://tools.ietf.org/html/rfc1918) の IP スペースに事前定義された内部サブネット:

- $\bullet$  10.0.0.0/8
- $\bullet$  172.16.0.0/12
- $-192.168.0.0/16$

たとえば、Cisco Secure Cloud Analytics センサー(旧 Stealthwatch Cloud センサー)がデフォルトの サブネットを監視するように設定されているが、198.51.100.0/24 ではないとします。次の動作 が想定されています。

- <sup>l</sup> 定義されたサブネット(192.168.0.0/16 など)内のエンティティが接続を確立する場合、シ ステムはこれらのエンティティのトラフィックを追跡してモデル化します。各エンティティが一意 のエンティティとして追跡されます。
- 定義されたサブネット(192.168.0.0/16)内のエンティティが別の定義されたサブネット (10.0.0.0/8 など)内のエンティティと接続を確立する場合、システムはこれらのエンティ ティのトラフィックを追跡してモデル化します。
- <sup>l</sup> 定義されたサブネット(192.168.0.0/16)内のエンティティが、定義されたサブネット (198.51.100.0/24)にリストされていない外部 IP アドレスと接続を確立する場合、システ ムはトラフィックを追跡しますが、内部エンティティのみをモデル化します。
- <sup>l</sup> 定義されていないサブネット(198.51.100.0/24 など)内の 2 つの IP アドレスが接続を確 立する場合、このサブネットはデフォルトで監視対象ではないため、システムはどちらのエン ティティでもモデル化を実行せず、トラフィックも追跡しません。

## <span id="page-2-2"></span>ダイナミック エンティティ モデリングからのサブネットの除外

サブネットの設定では、デフォルトの RFC 1918 スペースに従うことを推奨します。定義したサブネッ トは、ネットワークに合わせて変更できます。追加のサブネットをより詳細に定義したり、内部として 扱う必要がある外部 IP スペースを追加したりすることもできます。

サブネット構成のページでサブネットを定義することに加えて、センサーでトラフィックを可視化でき るようにする必要もあります。

エンティティモデリングからローカルサブネットを除外することが必要になる場合があります。ただ し、サブネットがトラフィックを生成していることがシステムで観測され、そのサブネットが RFC 1918 スペース内にある場合、定義されているサブネットから削除しても、Secure Cloud Analytics はエン ティティとしての IP アドレスの追跡を停止しません。この動作はハードコード化されているためで す。RFC 1918 内のサブネットを削除するには、[シスコサポート](#page-16-0)に除外するサブネットをご連絡くださ い。

## <span id="page-3-0"></span>サブネットとアラートの生成

アラートは、システムによって識別される悪意のある動作の可能性を示す実用的なアイテムです。 サブネットの感度は、[低(low)]、[標準(normal)]、[高(high)] に構成できます。デフォルトでは、事 前定義したすべてのサブネットは [標準(normal)] に設定されます。つまり、優先順位が [標準 (normal)] または [高(high)] のアラートタイプがそのサブネットに対してアクティブ化されますが、 優先順位が [低(low)] のアラートタイプは、そのサブネットに対してアクティブ化されず、生成され ても自動的にクローズします。サブネットの感度を [低(low)] に下げると、優先順位の高いアラート のみを生成できます。サブネットの感度を [高(high)] に上げると、アラートの優先順位によって オープンアラートが生成されます。アラートタイプの優先順位とサブネットの感度の組み合わせでア ラートが生成される例については、次の表を参照してください。

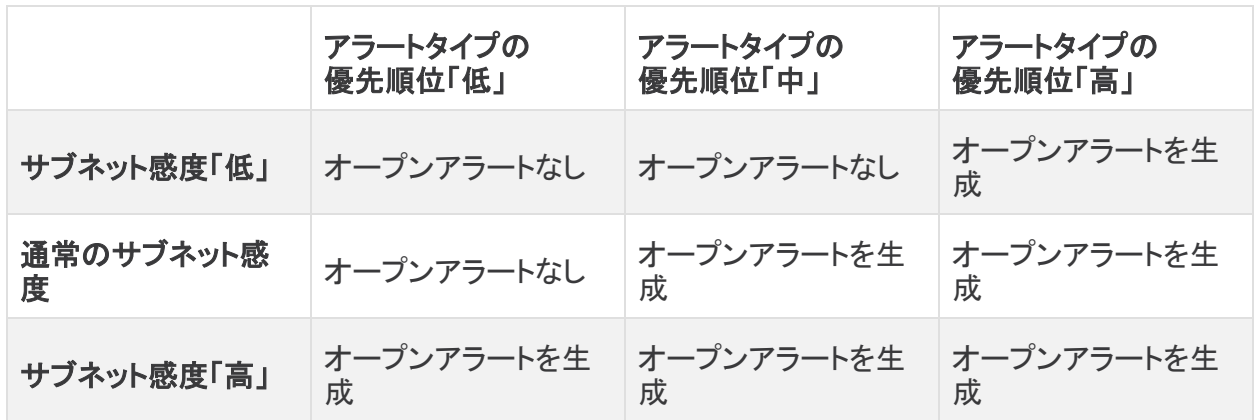

オープンアラートがない ということは、アラートがまだ生成されていても自動的に閉じて、閉じたス テータスでアラートリストに表示されることを意味します。

ネットワークソースのアラートは、サブネットの感度の影響を受けず、アラートタイプの優 先順位のみに基づいてオープンアラートを生成します。

## <span id="page-3-1"></span>サブネット構成のカテゴリ

Secure Cloud Analytics では、次の 3 つのサブネットカテゴリを定義できます。

- オンプレミス環境のエンティティを含むローカルサブネット
- クラウドベースの環境のエンティティを含む仮想クラウドサブネット
- <sup>l</sup> 信頼できるが管理対象外のサードパーティエンティティを含む VPN サブネット

通常、CSV ファイルをインポートして、ローカルサブネットと VPN サブネットを手動で編集します。対 照的に、Secure Cloud Analytics ではクラウドプロバイダー(AWS、Azure、および GCP)から仮想ク ラウドサブネットが直接取得されます。

Secure Cloud Analytics はサードパーティの IP 管理ツールと統合されていません。

VPN サブネットは、エンドポイントが定期的に通信するパートナーなどの外部の信頼できるエンティ ティに使用され、他の外部 IP アドレスよりも信頼されます。

感度レベルに加えて、サブネットごとに 2 つのオプションを設定できます。

- <sup>l</sup> [静的(Static)]:サブネット上の IP アドレスが主に静的であり、変更されない場合は、これを 有効にします。
- <sup>l</sup> [新しいデバイスのアラート(New Device Alerts)]:これを有効にすると、サブネット範囲で新し いエンティティが検出されるたびにアラートが生成されます。これにより、多くのアラートが生 成される可能性があるため、非常に機密性の高いサブネット範囲にのみ使用する必要があ ります。

## <span id="page-4-0"></span>サブネット構成の手順

サブネットの監視とアラートを設定するには、次の手順を実行します。

- 1. センサーの構成にサブネットを追加するには、[「センサーの監視設定の構成」](#page-5-0)を参照してくだ さい。
- 2. 次を参照してください。
	- • [サブネット設定](#page-6-0)の概要:「 サブネット設定」
	- <sup>l</sup> ローカルサブネットの追加およびサブネット感度の調整:「 [ローカルサブネットのアラー](#page-7-0) [ト設定](#page-7-0)」
	- • [仮想クラウドサブネット](#page-10-1)の変更およびサブネット感度の調整:「仮想クラウドサブネット [設定の変更](#page-10-1)」
	- <sup>l</sup> サブネットの追加:「 VPN [サブネットアラートの設定」](#page-11-2)
- 3. アラートタイプの優先順位を変更するには、「[アラート優先順位の更新](#page-13-1)」を参照してください。

## <span id="page-5-0"></span>センサーのモニタリング設定

Secure Cloud Analytics Web UI では、センサーがモニターするサブネットを設定できます。また、パッ シブ DNS を使用する場合は、キャプチャする 1 秒あたりのパケット数を設定できます。センサーの 設定からサブネット範囲を削除すると、そのサブネットから送信されたパケットを無視するようにセン サーに指示されます。

センサーのモニター対象ネットワークにリストされていない IP アドレスに対してなぜエンティティが作 成されるのか、混乱が生じます。これは、モニター対象範囲にリストされているエンティティが、リス トされていない範囲と通信しているためです。

たとえば、192.168.0.0/24 の範囲だけをモニターするように設定されたセンサーがあるとしま す。システムは、その範囲のトラフィックを送信する IP アドレスをエンティティと見なします。さらに、 192.168.0.0/24 の範囲内のエンティティが 10.0.0.0/8 の範囲内の IP アドレスと通信してい ることが確認された場合、192.168.0.0/24 はモニター対象範囲と見なされるため、センサーは そのトラフィックをモニターします。次の理由により、システムはモニター対象でない 10.0.0.0/8 の範囲にある他の IP アドレスのエンティティも作成します。

- 10.0.0.0/8 の範囲は RFC 1918 スペースの一部である、および
- <sup>l</sup> その範囲の IP アドレスがモニター対象の IP アドレスと通信していることが確認された。

センサーによるモニターリング用に 10.0.0.0/8 の範囲が定義されておらず、10.0.0.0/8 サブ ネット内の 2 つの IP アドレスが相互に通信するだけの場合、どちらも定義されたサブネットと直接 通信していないため、どちらもエンティティとは見なされません。

## <span id="page-5-1"></span>センサーのモニタリング設定の構成

- 1. [設定(Settings)] > [センサー(Sensors)] を選択します。
- 2. 構成するセンサーについて、[設定(Settings)] > [モニターリング構成(configuring monitoring)] をクリックします。
- 3. [モニターするネットワーク(Networks To Monitor)] フィールドに 1 つ以上の CIDR ブロックを 追加します。
- 4. PDNS に関してキャプチャする 1 秒あたりのパケット数を選択します。
- 5. [保存(Save)] をクリックします。

## <span id="page-6-0"></span>サブネット設定

ローカル、仮想クラウド、および VPN サブネット内のエンティティに対するアラートの生成方法を設 定できます。また、エンティティグループに設定済みのサブネットを追加して、エンティティグループ にエンティティの範囲を一度に追加することもできます。設定とサブネットタイプに基づいて、サブ ネットの感度を設定できます。これにより、サブネットの設定に基づいてシステムが生成するアラー トが調整されます。サブネット範囲内の新しいエンティティを検出した場合にシステムがアラートを生 成するかどうかも設定できます。詳細については、次の各項を参照してください。

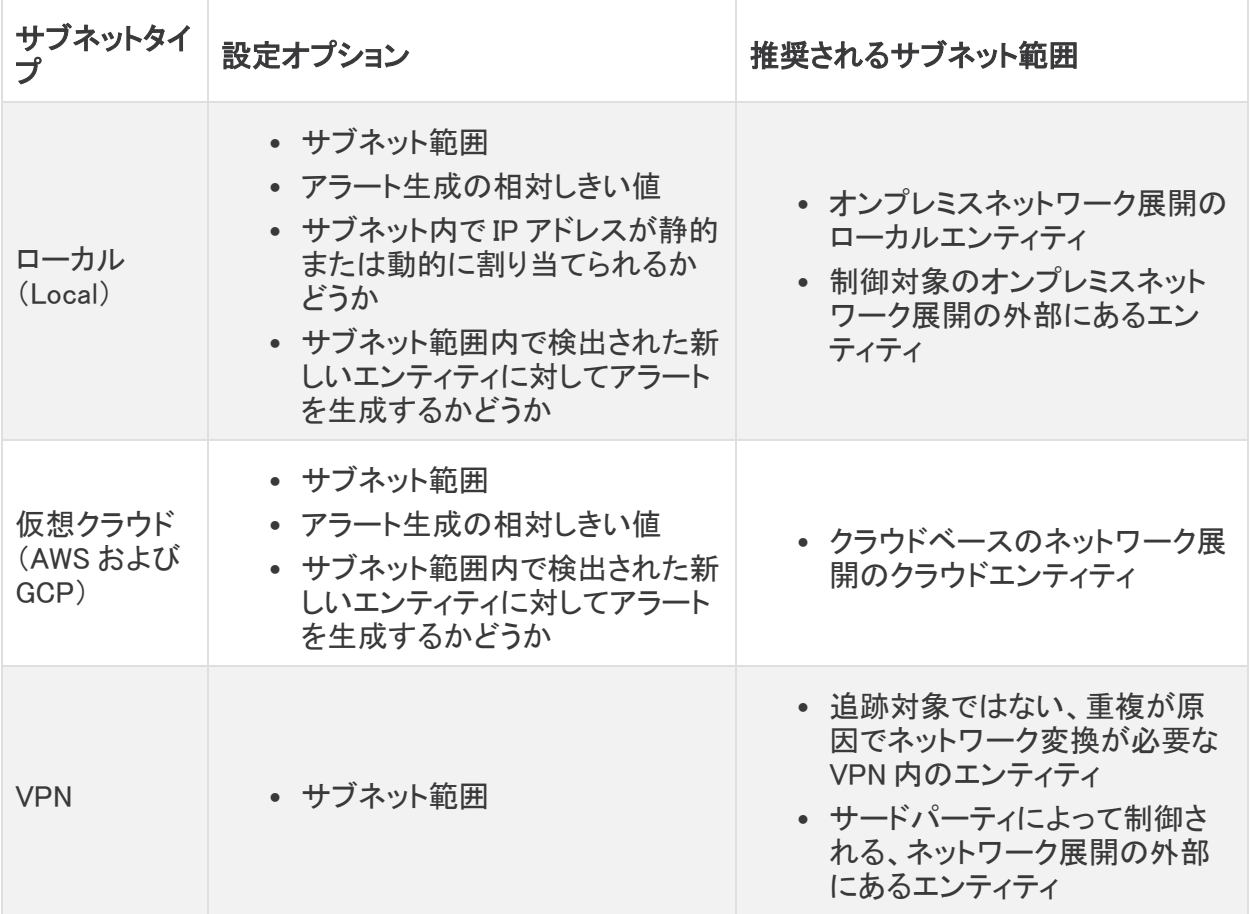

## <span id="page-7-0"></span>ローカル サブネット アラート設定の指定

ローカルサブネットは、主にオンプレミス展開用に設定します。具体的には、オンプレミスネットワー クに対してローカルなエンティティ、または制御対象のオンプレミスネットワークの外部にあるエン ティティのローカルサブネットを設定できます。一度に 1 つのエントリを追加することも、複数のエン トリをカンマ区切り値(CSV)ファイルでアップロードすることもできます。

ローカルサブネットを追加する際に、次のローカルサブネットのアラート設定を行うことができます。

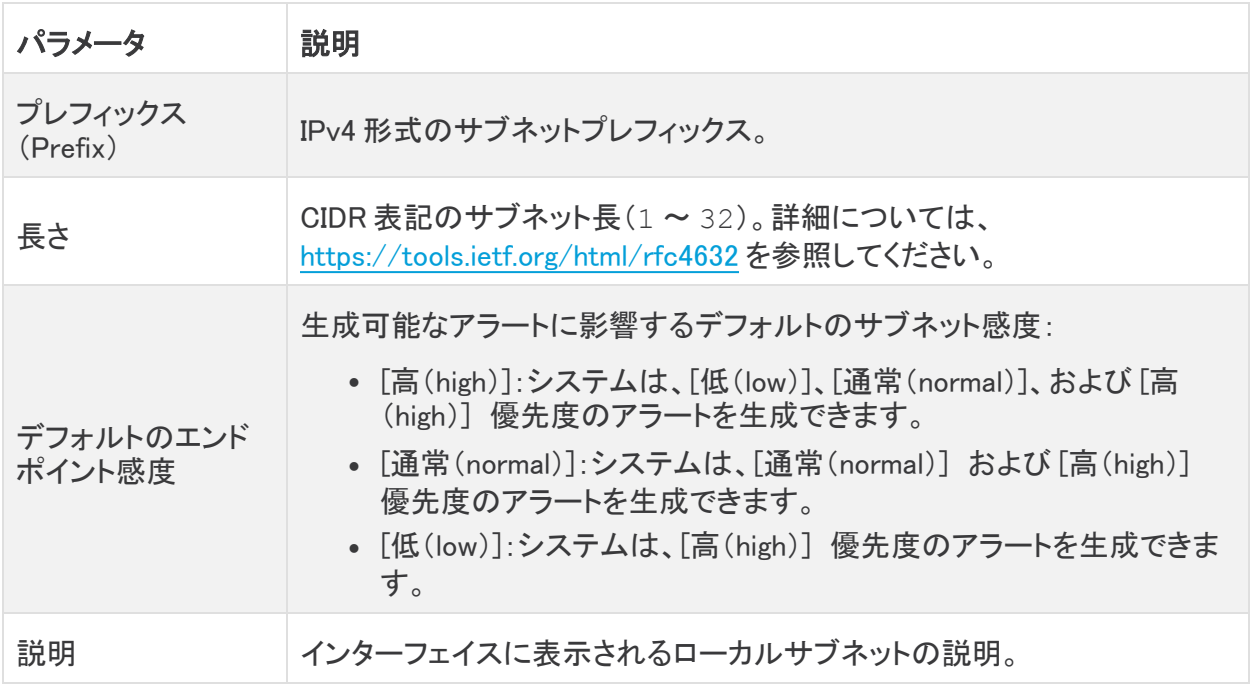

ローカルサブネットを追加した後、次のアラート生成設定を行うことができます。

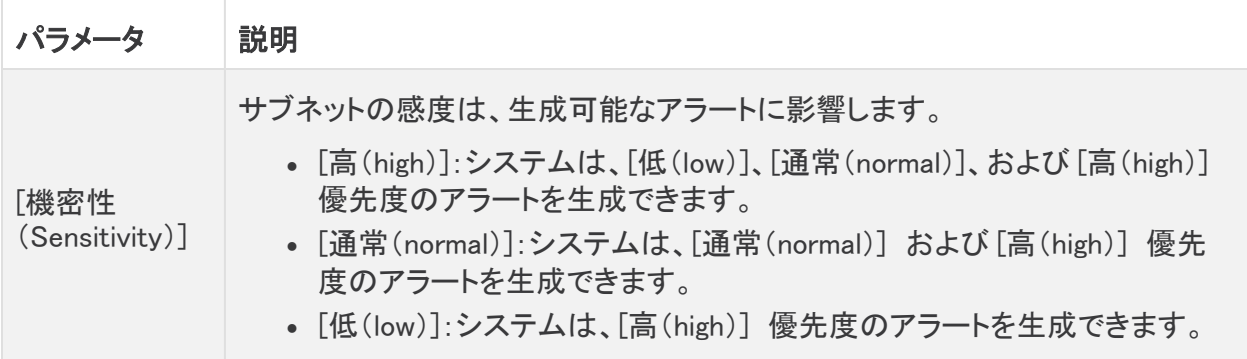

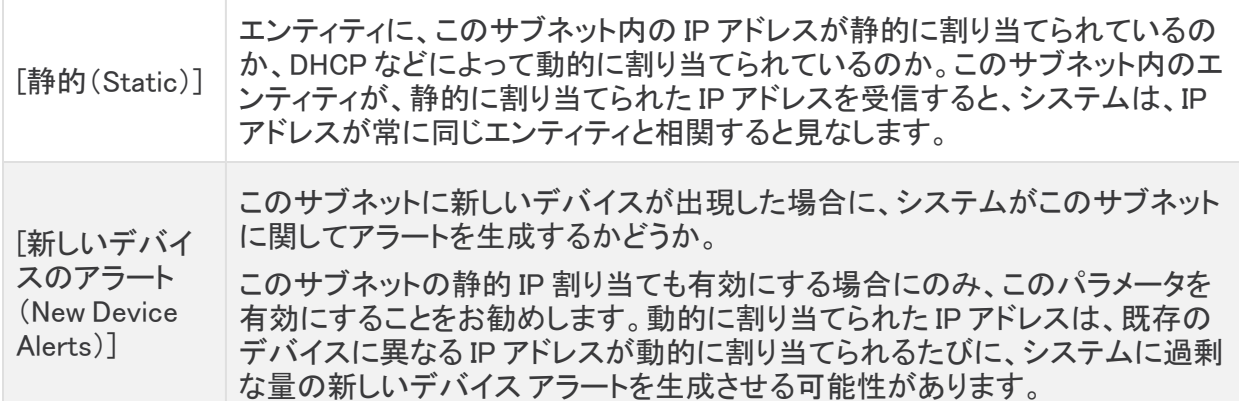

#### <span id="page-8-0"></span>ローカルサブネットアラート設定へのエントリの追加

- 1. [設定(Settings)] > [サブネット(Subnets)] > [オンプレミス(On-Premises)] を選択します。
- 2. [オンプレミスサブネットの作成(Create On-Premises Subnet)] をクリックします。
- 3. CIDR ブロックのプレフィックスを IPv4 アドレスとして入力します。
- 4. CIDR ブロック長 (1 ~ 32) を入力します。
- 5. エントリの説明を入力します。
- 6. 次の選択肢があります。
	- <sup>l</sup> 静的に IP アドレスを割り当てるサブネットを識別するには、[静的(Static)] をオンにし ます。
	- <sup>l</sup> IP アドレスを動的に割り当てるサブネットを識別するには、[静的(Static)] をオフにしま す。
- 7. 次の選択肢があります。
	- <sup>l</sup> システムがこのサブネット上の新しいデバイスを検出したときに新しいデバイスのア ラートを受信するには、[新しいデバイスのアラート(New Device Alerts)] を選択しま す。
	- <sup>l</sup> システムがこのサブネット上の新しいデバイスを検出したときに新しいデバイスのア ラートを受信するには、[新しいデバイスのアラート(New Device Alerts)] を選択しま す。
- 8. [作成(Create)] をクリックします。
- 9. ドロップダウンリストから [感度(Sensitivity)] を選択します。
	- <sup>l</sup> [低(low)]:システムはアラートを生成するために高い相対しきい値を必要とします。
	- <sup>l</sup> [通常(normal)]:システムはアラートを生成するために中程度のしきい値を必要としま す。
	- <sup>l</sup> [高(high)]:システムはアラートを生成するために低いしきい値を必要とします。

#### <span id="page-8-1"></span>ローカルサブネットアラート設定エントリの検索

- 1. [設定(Settings)] > [サブネット(Subnets)] > [オンプレミス(On-Premises)] を選択します。
- 2. サブネットプレフィックスを入力し、[適用(Apply)] をクリックして、ローカルサブネットアラート 設定エントリを見つけます。

### <span id="page-9-0"></span>ローカルサブネットアラート設定エントリの変更

- 1. [設定(Settings)] > [サブネット(Subnets)] > [オンプレミス(On-Premises)] を選択します。
- 2. 既存のエントリについて、ドロップダウン リストから [機密性(Sensitivity)] を選択します。
- 3. 次の選択肢があります。
	- <sup>l</sup> IP アドレスを静的に割り当てるサブネットを識別するには、[静的(Static)] をオンにし ます。
	- <sup>l</sup> IP アドレスを動的に割り当てるサブネットを識別するには、[静的(Static)] をオフにしま す。
- 4. 次の選択肢があります。
	- システムがこのサブネット上の新しいデバイスを検出したときに新しいデバイスのア ラートを受信するには、[新しいデバイスのアラート(New Device Alerts)] を選択しま す。
	- システムがこのサブネット上の新しいデバイスを検出したときに新しいデバイスのア ラートを受信するには、[新しいデバイスのアラート(New Device Alerts)] を選択しま す。

## <span id="page-9-1"></span>ローカル サブネット設定ファイルのアップロード

複数のローカル サブネット エントリ(1 行に 1 エントリずつ)を含むコンマ区切り値ファイルをアップ ロードできます。各行は次の形式である必要があります。

<cidr-prefix>,<cidr-length>,<description>,[sensitivity],[static-ipassign],[new-device-alerts]

# パラメータ 必須 使用可能な値 <cidr-prefix> はい IPv4 アドレス。 <cidr-length> はい 1~32の整数。 <description>
|はい
|任意の英数字。 次のいずれかです。

#### 詳細については、次の各項を参照してください。

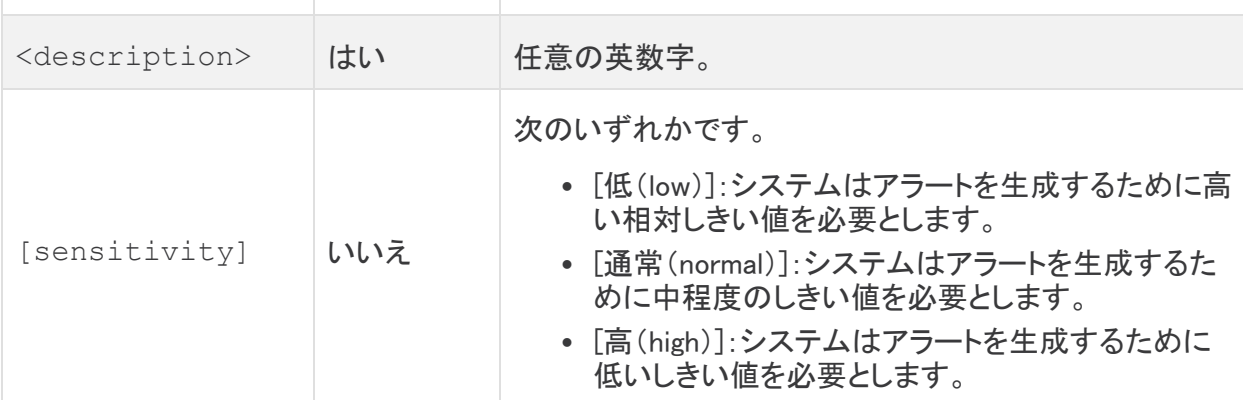

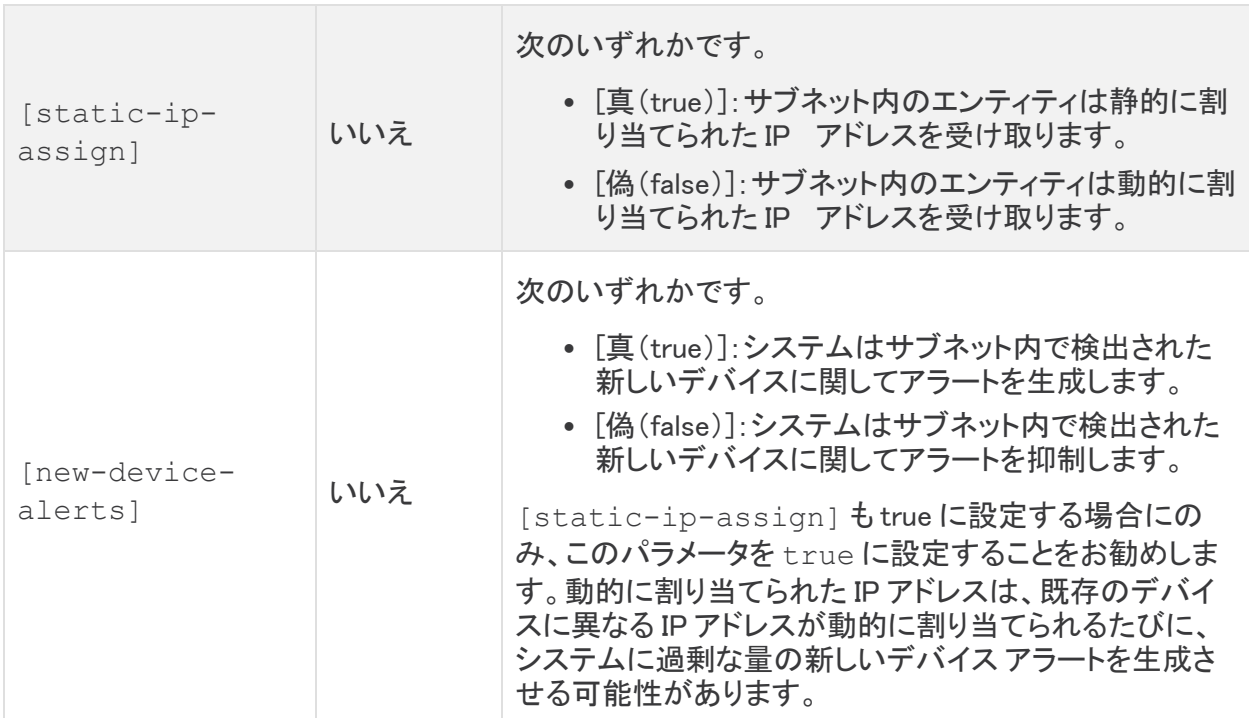

#### <span id="page-10-0"></span>サブネットアラート設定ファイルのアップロード

- 1. [設定(Settings)] > [サブネット(Subnets)] > [オンプレミス(On-Premises)] を選択します。
- 2. [CSV のアップロード(Upload CSV)] をクリックします。
- 3. [ファイルのアップロード(Upload File)] をクリックして、アップロードするファイルを選択しま す。

## <span id="page-10-1"></span>仮想クラウド サブネット設定の変更

提供されているデフォルトのポリシー設定を使用してクラウドベース環境向けに Cisco Secure Cloud Analytics パブリッククラウドのモニタリング(旧 Stealthwatch Cloud パブリック クラウド モニータリン グ)を設定すると、Secure Cloud Analytics では、設定済みの権限を介してクラウドサブネット情報が 取得されます。

エントリを検出した後、仮想クラウドサブネットに関して次のアラート生成設定を指定できます。

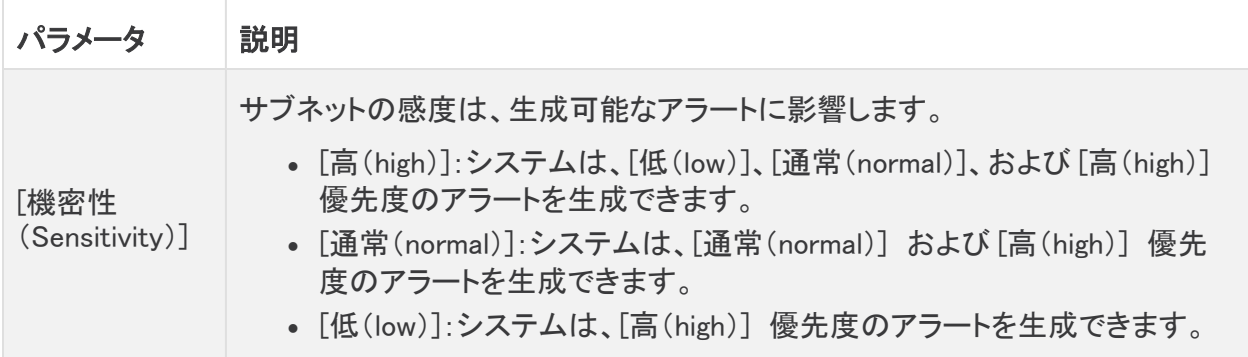

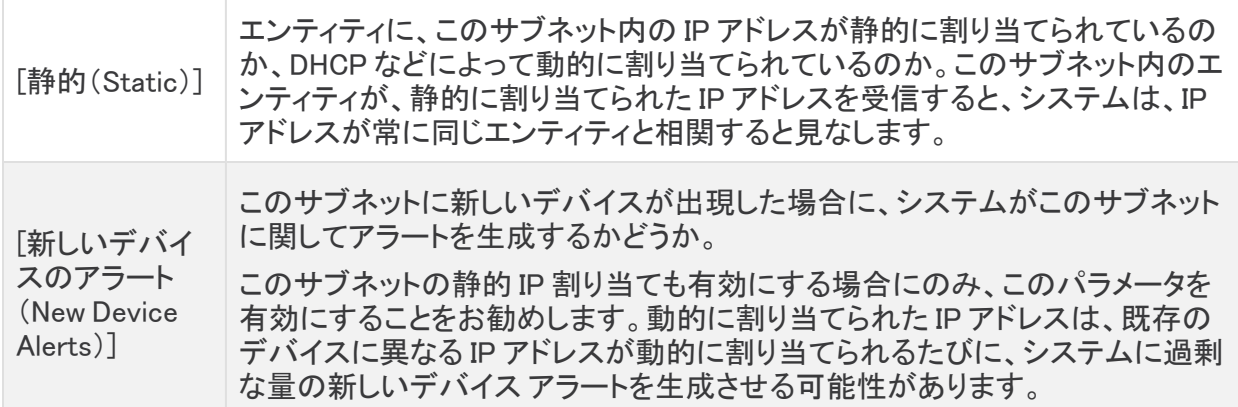

<span id="page-11-0"></span>システムが仮想クラウドサブネットを追加した後、エントリを検索できます。

### 仮想クラウドサブネットアラート設定エントリの検索

- 1. [設定(Settings)] > [サブネット(Subnets)] を選択します。
- 2. [Amazon Web Services]、[Google Cloud Platform]、または [Microsoft Azure] を選択します。
- 3. サブネットプレフィックスを入力し、「適用(Apply)] をクリックして、仮想クラウドサブネットア ラート設定エントリを見つけます。

### <span id="page-11-1"></span>仮想クラウドサブネットアラート設定エントリの変更

- 1. [設定(Settings)] > [サブネット(Subnets)] を選択します。
- 2. [Amazon Web Services]、[Google Cloud Platform]、または [Microsoft Azure] を選択します。
- 3. 既存のエントリについて、ドロップダウン リストから [機密性(Sensitivity)] を選択します。
- 4. 次の選択肢があります。
	- <sup>l</sup> システムがこのサブネット上の新しいデバイスを検出したときに新しいデバイスのア ラートを受信するには、[新しいデバイスのアラート(New Device Alerts)] を選択しま す。
	- システムがこのサブネット上の新しいデバイスを検出したときに新しいデバイスのア ラートを受信するには、[新しいデバイスのアラート(New Device Alerts)] を選択しま す。

## <span id="page-11-2"></span>VPN サブネット アラート設定の指定

VPN サブネットは、信頼できるサードパーティの関係会社など、管理対象ネットワークの拡張と見な される外部 IP アドレススペースを識別します。これらのサブネットは、追跡対象でないサードパー ティによって制御される外部エンティティに設定できます。

VPN サブネットを追加する際に、次の VPN サブネットアラート設定を構成できます。

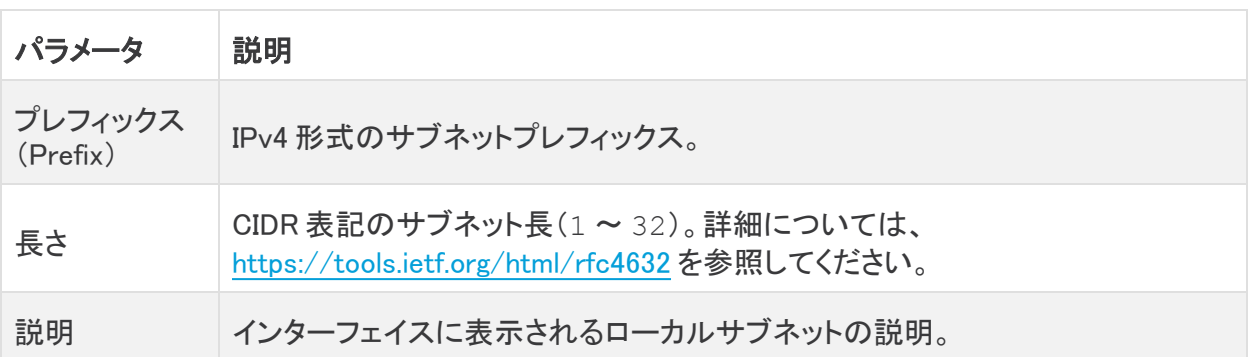

VPN サブネットを追加したら、エントリを検索できます。

ローカルサブネットアラート設定とは対照的に、機密性や IP アドレス割り当て、または VPN サブ ネットに関して新しいエンティティが検出されたときにアラートが生成されるかどうかを変更すること はできません。インターフェイスに表示される説明のみを変更できます。

#### <span id="page-12-0"></span>VPN サブネットアラート設定へのエントリの追加

- 1. [設定(Settings)] > [サブネット(Subnets)] > [仮想プライベートネットワーク(Virtual Private Networks)] を選択します。
- 2. [VPNサブネットの作成(Create VPN Subnet)] をクリックします。
- 3. CIDR ブロックのプレフィックスを IPv4 アドレスとして入力します。
- 4. CIDR ブロック長 (1 ~ 32) を入力します。
- 5. エントリの説明を入力します。
- 6. [作成(Create)] をクリックします。

#### <span id="page-12-1"></span>VPN サブネットアラート設定エントリの検索

- 1. [設定(Settings)] > [サブネット(Subnets)] > [仮想プライベートネットワーク(Virtual Private Networks)] を選択します。
- 2. サブネットプレフィックスを入力し、[検索(Search)] をクリックして、VPN サブネットアラート設 定エントリを見つけます。

## <span id="page-12-2"></span>VPN サブネットアラート設定エントリの変更

- 1. [設定(Settings)] > [サブネット(Subnets)] > [仮想プライベートネットワーク(Virtual Private Networks)] を選択します。
- 2. [編集(Edit)] アイコンをクリックします。
- 3. [説明(Description)] を更新します。
- 4. [更新(Update)] をクリックします。

# <span id="page-13-0"></span>アラート優先順位設定

アラート タイプにはデフォルトの優先順位が設定されています。これは、このタイプのアラートを生 成するシステムの機密性に影響します。アラートの優先順位は [低(low)] または [通常(normal)] にデフォルト設定されます。そのアラート タイプの優先順位も [低(low)]、[通常(normal)]、または [高(high)] に設定できます。

アラートの優先度は、アラートが自動的に閉じるかどうかを決定するためにサブネットの感度と組み 合わせて使用されます。たとえば、[過剰アクセス試行回数(外部)(Excessive Access Attempts (External))] アラート タイプの優先順位はデフォルトで [低(low)] に設定されます。このアラートは、 [高(High)] に設定されていないサブネットに対しては自動的にクローズされます。

## <span id="page-13-1"></span>アラート優先順位の更新

- 1. 次の選択肢があります。
	- <sup>l</sup> [設定(Settings)] > [アラート(Alerts)] > [優先順位(Priorities)] を選択します。
	- <sup>l</sup> [モニター(Monitor)] > [アラート(Alerts)] を選択し、次に [関連する設定リンク(Related Config Links)] > [アラートの優先順位(Alert Priorities)] を選択します。
- 2. アラートタイプには、ドロップダウンからアラートの優先順位を選択します。

## <span id="page-14-0"></span>サブネット レポート

[サブネットレポート(Subnet Report)] ページには、トラフィックを送信したものとしてシステムが検出 したサブネットが含まれます。レポートには、次の概要が含まれます。

- <sup>l</sup> すべてのアクティブなサブネット
- これらのサブネットが生成するトラフィック
- <sup>l</sup> サブネット内のアクティブな IP アドレスの数
- サブネット間で送信されるトラフィックを表示するテーブル

デフォルトでは、レポートには過去 24 時間分のトラフィックが表示されます。システムに表示される サブネットのタイムスタンプと、それらのサブネットに関連する情報を変更できます。レポートからの 情報を含むカンマ区切りファイルをダウンロードすることもできます。

## <span id="page-14-1"></span>サブネットレポートの表示

<sup>l</sup> [レポート( Report)] > [サブネットレポート(Subnet Report)] を選択します。

### <span id="page-14-2"></span>サブネットレポートに表示される期間の変更

- 1. フィルターペインを展開します。
- 2. 新しい開始日と開始時刻を入力します。
- 3. 新しい終了日と終了時刻を入力します。
- 4. [更新(Update)] をクリックします。

#### <span id="page-14-3"></span>レポート情報を含むカンマ区切りファイルのダウンロード

<sup>l</sup> ダウンロードする表の下にある [CSV] をクリックします。

# <span id="page-15-0"></span>関連リソース

Secure Cloud Analytics の詳細については、次を参照してください。

- <sup>l</sup> 概要については[、https://www.cisco.com/c/en/us/products/security/stealthwatch](https://www.cisco.com/c/en/us/products/security/stealthwatch-cloud/index.html)[cloud/index.html](https://www.cisco.com/c/en/us/products/security/stealthwatch-cloud/index.html) を参照してください。
- 60 日間の無料トライアルに登録するには、 [https://www.cisco.com/c/en/us/products/security/stealthwatch/stealthwatch-cloud](https://www.cisco.com/c/en/us/products/security/stealthwatch/stealthwatch-cloud-free-offer.html)[free-offer.html](https://www.cisco.com/c/en/us/products/security/stealthwatch/stealthwatch-cloud-free-offer.html) にアクセスしてください。
- <sup>l</sup> ドキュメントリソースについては、 [https://www.cisco.com/c/en/us/support/security/stealthwatch-cloud/tsd-products](https://www.cisco.com/c/en/us/support/security/stealthwatch-cloud/tsd-products-support-series-home.html)[support-series-home.html](https://www.cisco.com/c/en/us/support/security/stealthwatch-cloud/tsd-products-support-series-home.html) を参照してください。
- <sup>l</sup> Secure Cloud Analytics 初期導入ガイドなど、インストールおよびコンフィギュレーション ガイド については、[https://www.cisco.com/c/en/us/support/security/stealthwatch](https://www.cisco.com/c/en/us/support/security/stealthwatch-cloud/products-installation-guides-list.html)[cloud/products-installation-guides-list.html](https://www.cisco.com/c/en/us/support/security/stealthwatch-cloud/products-installation-guides-list.html) を参照してください。

# <span id="page-16-0"></span>サポートへの問い合わせ

テクニカル サポートが必要な場合は、次のいずれかを実行してください。

- 最寄りのシスコ パートナーにご連絡ください。
- シスコサポートの連絡先
- <sup>l</sup> Web でケースを開く場合:<http://www.cisco.com/c/en/us/support/index.html>
- 電子メールでケースを開く場合:[tac@cisco.com](http://tac@cisco.com/)
- <sup>l</sup> 電話でサポートを受ける場合:800-553-2447(米国)
- ワールドワイド サポート番号: <https://www.cisco.com/c/en/us/support/web/tsd-cisco-worldwide-contacts.html>
- Secure Cloud Analytics 無料トライアルの試用時に電子メールでケースを開く場合: [swatchc-support@cisco.com](http:// swatchc-support@cisco.com/)

# <span id="page-17-0"></span>変更履歴

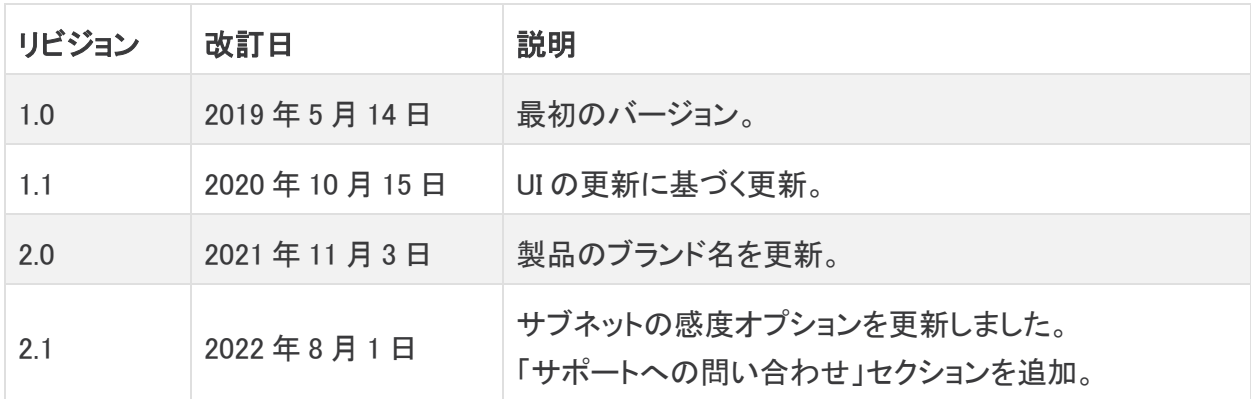

# 著作権情報

Cisco および Cisco ロゴは、シスコまたはその関連会社の米国およびその他の国における商標また は登録商標です。シスコの商標の一覧については、URL:[https://www.cisco.com/go/trademarks](https://www.cisco.com/c/ja_jp/about/legal/trademarks.html) さご覧ください。記載されている第三者機関の商標は、それぞれの所有者に帰属します。「パート ーー」という用語の使用はシスコと他社との間のパートナーシップ関係を意味するものではありま<br>サー」という用語の使用はシスコと他社との間のパートナーシップ関係を意味するものではありま せん。(1721R)